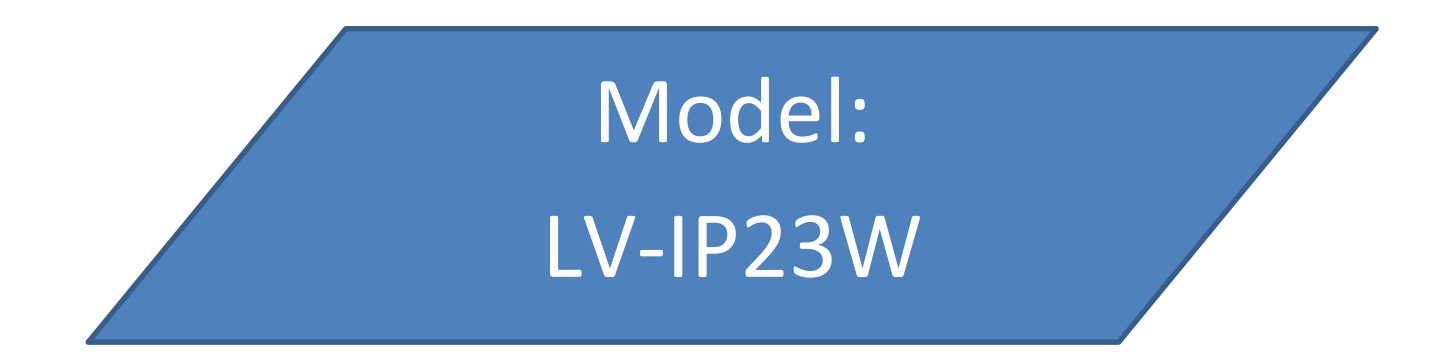

Kamera kolorowa z IR 2.0 MPx, obiektyw 3.6 mm

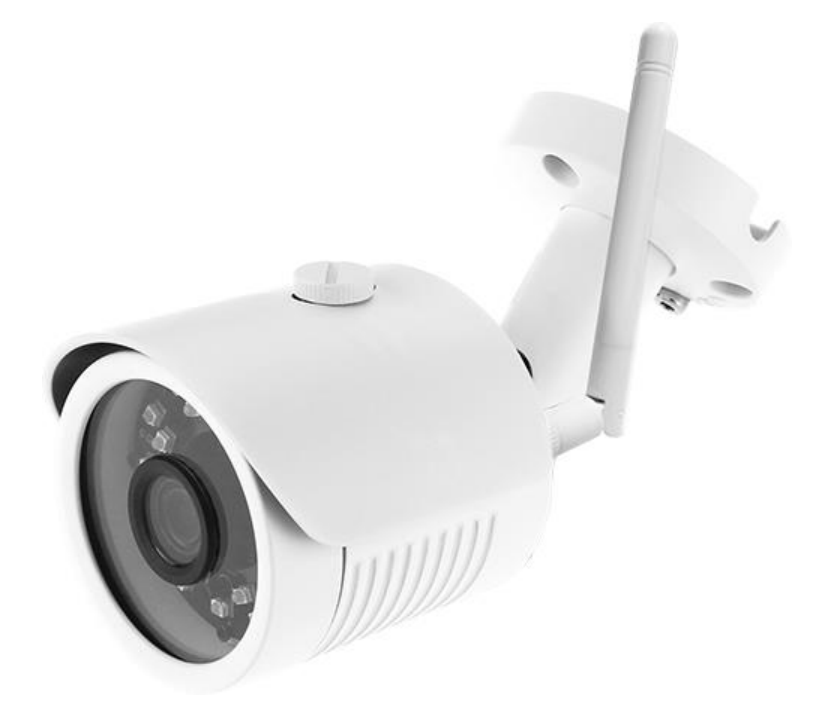

Zasięg IR 30 m, zasilanie 12V DC

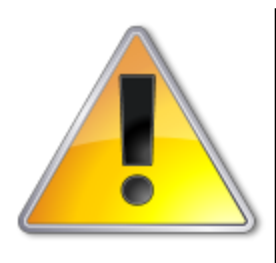

UWAGI: Z instrukcją należy zapoznać się PRZED podłączeniem do źródła zasilania

Rozkręcanie obudowy wzbronione!!! W przypadku problemów proszę skontaktować się instalatorem, dystrybutorem lub importerem.

## **POŁĄCZENIA**

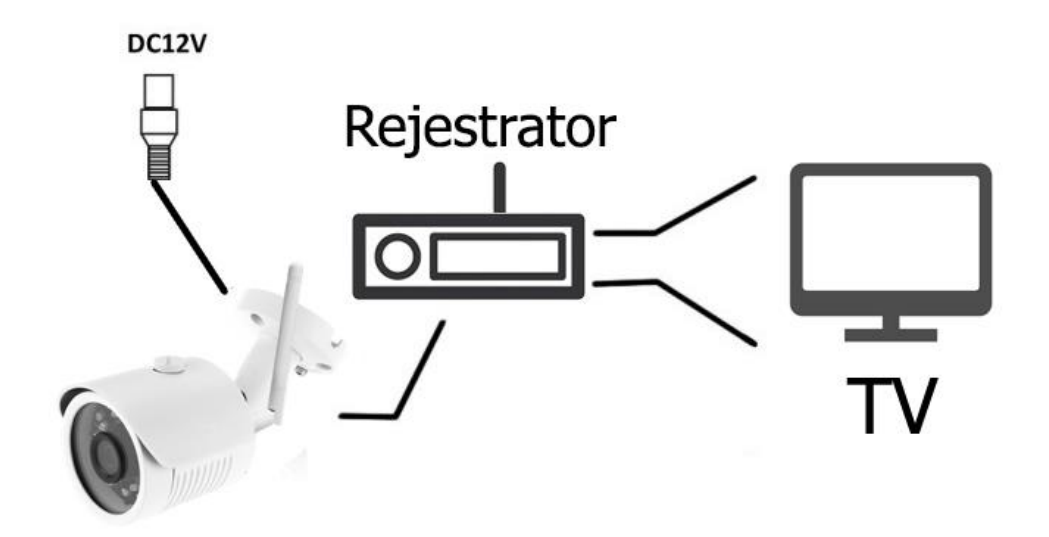

- **PROBLEMY I ROZWIĄZANIA**
- **1. Brak obrazu po włączeniu zasilana**
	- **1.1. Sprawdzić pod obciążeniem czy zasilacz daje odpowiednie: napięcie, prąd oraz czy polaryzacja jest prawidłowa.**
	- **1.2. Sprawdzić czy wszystkie wtyki są dokładnie podłączone.**
- **2. Pływające zakłócenia z dołu do góry na obrazie**
	- **2.1. Podłączony zasilacz nie jest zasilaczem stabilizowanym lub ma uszkodzoną stabilizacje napięcia**
	- **2.2. Sprawdź poprawność połączeń z wszystkimi urządzeniami.**
- **3. Nieustannie pływające kolory w tle**
	- **3.1. Kamera umieszczona w bliskiej odległości od lamp energooszczędnych lub świetlówek powodujących zakłócenia elektromagnetyczne. Zredukuj ilość lamp lub zwiększ odległość kamery od lamp.**
- **4. Rozmazany obraz**
	- **4.1. Źle ustawiona ostrość na obiektywie kamery.**
	- **4.2. Niewłaściwe napięcie zasilania kamery z źródła zasilania**
	- **4.3. Podłączone przewody o niewłaściwej impedancji**

## **WPROWADZENIE**

**Gratulujemy zakupu niniejszego produktu. Przed rozpoczęciem korzystania z urządzenia należy dokładnie zapoznać się z podręcznikiem użytkowania w celu zapewnienia poprawnej obsługi urządzenia. Przeczytany podręcznik należy przechowywać się w bezpiecznym miejscu do wykorzystania w przyszłości. Kamery kolorowe z tej serii wyróżniają się wysoką rozdzielczością obrazu oraz bogactwem** 

**rzeczywistych kolorów. Wygodny montaż, łatwa obsługa oraz wysokie parametry pracy sprawiają, że jest to produkt doskonale nadający się do budowy efektownych systemów CCTV.**

**Proszę przeczytać uważnie instrukcję obsługi w celu zapewnienia właściwego stosowania produktu.**

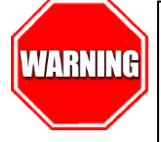

Aby Uniknąć pożaru lub porażenia prądem nie wystawiaj urządzeń na bezpośrednie działanie wody, deszczu, śniegu.

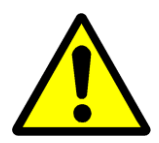

Symbol ma na celu zwrócenie uwagi użytkownika na ważne operacje lub akcje serwisowe dołączone w instrukcji serwisowania

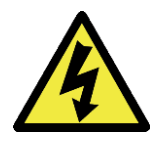

Wysokie niebezpieczne napięcie wewnątrz produktu! Ten symbol wskazuje na ryzyko porażenia prądem elektrycznym.

**OSTROŻNIE: ABY ZMNIEJSZYĆ RYZYKO PORAŻENIA PRĄDEM NIE OTWIERAĆ OBUDOWY KAMERY. W RAZIE PROBLEMÓW WEZWAĆ SPECJALISTYCZNY SERWIS LUB SKONTAKTOWAĆ SIĘ Z DYSTRYBUTOREM.**

# **UWAGI**

- **1. Proszę zwrócić uwagę na podane temperatury pracy kamery, należy unikać zbyt niskich lub zbyt wysokich temperatur.**
- **2. Nie kierować kamery bezpośrednio w stronę słońca lub silnego źródła światła. (możliwość uszkodzenia przetwornika CCD lub CMOS)**
- **3. Urządzenie przeznaczone jest na rynek europejski.**
- **4. Nie montować w pobliżu kaloryferów lub innych silnych źródeł ciepła.**

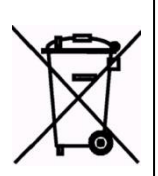

Symbol przekreślonego kosza na śmieci na produkcie lub jego opakowaniu oznacza, że produktu nie wolno wyrzucać do zwykłych pojemników na odpady. Obowiązkiem użytkownika jest przekazanie zużytego sprzętu do wyznaczonego punktu zbiórki w celu recyklingu odpadów powstałych ze sprzętu elektrycznego i elektronicznego. Zapewniając prawidłową utylizację pomagasz chronić środowisko naturalne. W celu uzyskania bardziej szczegółowych informacji dotyczących recyklingu niniejszego produktu należy skontaktować się z przedstawicielem władz lokalnych, dostawcą usług utylizacji odpadów lub sklepem gdzie nabyto produkt.

## **UWAGI:**

 **Stosować zasilacz stabilizowany posiadający wymagane certyfikaty. Napięcie wyjściowe, prąd, polaryzacja muszą być zgodne z wymaganiami kamery.**

- **Jeśli kamera jest instalowana w obszarze występowania burz, zalecane jest stosowanie zabezpieczeń antyprzepięciowych.**
- **W celu uzyskania obrazu wysokiej jakości stosować przewód koncentryczny wysokiej jakości + przewód zasilający o przekroju dostosowanym do odległości od źródła zasilania.**

### **Rozdzielczość: 1920x1080 Obiektyw: 3.6 mm Zasięg podczerwieni: 30 metrów Temperatura pracy: od -20°C do 50°C Zasilanie: DC 12V/500mA ONVIF: TAK Obudowa: Metalowa**

## **• SPECYFIKACJA TECHNICZNA**

# **IMPORTER/PRODUCENT**

**IVEL Electronics Sp. z o. o. Sp.k. ul. Iglasta 2/4/3 42-216 Czestochowa www.ivel.pl, [ivel@ivel.pl](mailto:ivel@ivel.pl)**

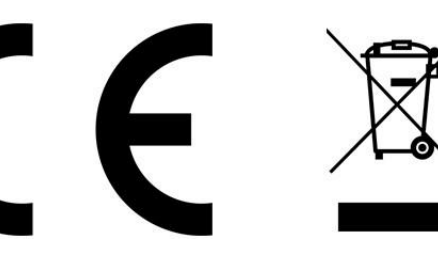

## **IV. Instrukcja obsługi:**

#### **Dostęp do kamery przez przeglądarkę IE:**

1. Podłącz zasilanie 12V DC.

2. Upewnij się, że kamera posiada adres IP z tej samej klasy co sieć LAN.

3. Znajdź na płycie CD program IPCSearch.exe lub ściągnij plik ze stron[y http://ivel.pl/pobieranie/software/ipcsearch.zip](http://ivel.pl/pobieranie/software/ipcsearch.zip) i zapisz na swoim komputerze.

4. Otwórz program IPC Search, kliknij "Search", pojawią się wszystkie kamery dostępne w sieci LAN, tutaj również można zmienić adres IP kamery (zdjęcie numer 1).

5. Fabryczne ustawienia IP:

Subnet Mask: 255.255.255.0

Gateway: 192.168.1.1

User name: admin

Password: admin

6. Po zmodyfikowaniu adresu IP, kliknij ponownie "Search" , pojawi się nowy adres IP kamery. Po kliknięciu 2 razy adresu pojawi się dostęp do kamery przez IE lub wprowadź adres IP kamery w przeglądarce IE. Po pojawieniu się komunikatu "download\_OCX" zatwierdź klawiszem "Enter", Proszę kliknąć żeby zainstalować wtyczkę OCX.

7. Jak pokazano na rysunku (2), kliknij DOWNLOAD, system rozpocznie pobieranie wtyczki następnie na dolnym pasku kliknij uruchom.

8. Kliknij "tak", następnie kliknij "next", jak pokazano na rysunku (3), nastąpi instalacja OCX, kiedy instalacja się zakończy kliknij "OK" i odśwież stronę. Pojawi się strona logowania jak pokazano na rysunku (4)

9. Wprowadź "użytkownik" and "hasło", aby rozpocząć pracę z kamerą IP.

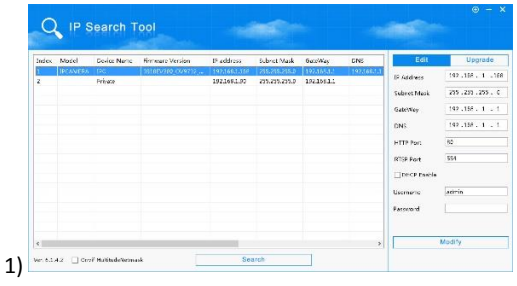

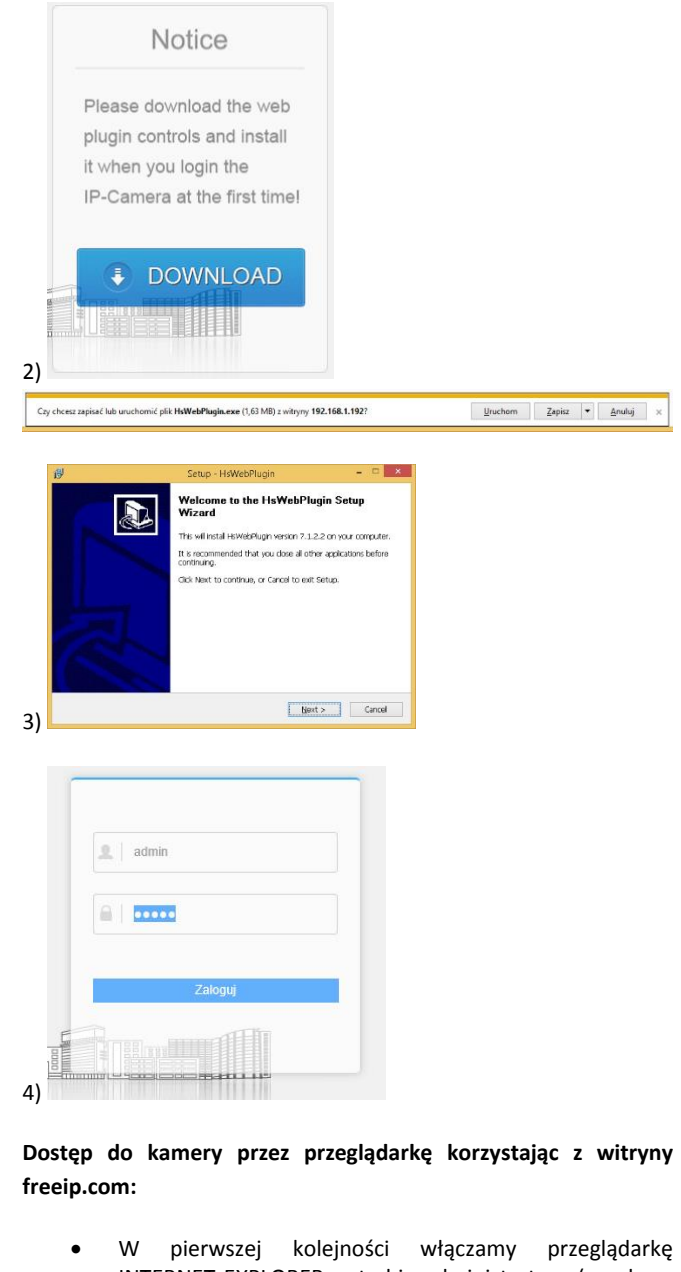

- INTERNET EXPLORER w trybie administratora (uruchom jako administrator).
- Następnie w pasku adresów wpisujemy następujący adres witryny np. http://freeip.com/
- W celu poprawnego działania witryny, należy dodać powyższy adres do zaufanych witryn oraz włączyć wszystkie formanty ActiveX
- Dodatkowo dodaję się adres IP do Ustawień widoku zgodności (w naszym przypadku freeip.com)

Po ponownym uruchomieniu przeglądarki i wpisaniu w pasku adresów http://freeip.com/ powinno pojawić się okno logowania wybieramy zakładkę **User Login** lub Device SN.

- Wybieramy zakładkę **User Login:**
- Nazwa użytkownika (User name): podane podczas rejestracji
- Hasło (Password): podane podczas rejestracji
- Captcha (kod cyfrowy): kod cyfrowy przepisany z obrazka,
- Lub Wybieramy zakładkę **Device SN:**
- Device SN (numer znajdujący się poniżej kodu qr)
- Nazwa użytkownika (User name): admin
- Hasło (Password): admin
- Captcha (kod cyfrowy): kod cyfrowy przepisany z obrazka

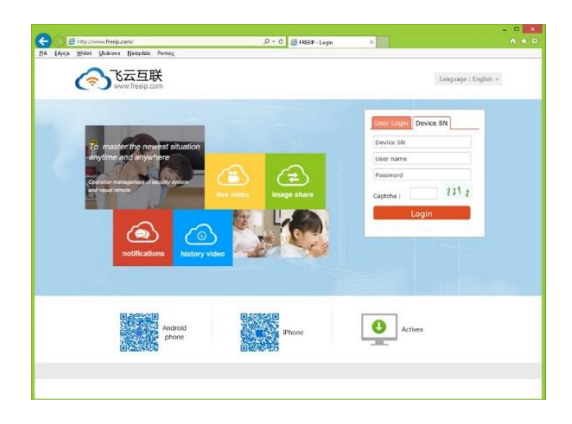

#### **Dostęp do kamery przez VMS**

Znajdź na płycie CD, kopiuj i zainstaluj na komputerze program " VMS Setup.exe. " lub pobierz ze strony

[http://ivel.pl/pobieranie/software/vms.zip.](http://ivel.pl/pobieranie/software/vms.zip) 

Uruchom "VMS Litle" przy pierwszym uruchomieniu należy wprowadzić dowolnego użytkownika i dowolne hasło (5):

Urządzenie można dodać poprzez skanowanie sieci lokalnej lub ręczne dodawanie. Zobacz rysunek (6):

Można również dodawać kamery ręcznie zobacz rysunek (7):

Wówczas pojawi się obraz z kamery i można dokonać ustawień parametrów kamery jak: Alarm, Video, Net, Camuser, Date, etc.

Więcej informacji w instrukcji VMS CMS.

#### 2. Podgląd obrazu :

Po dodaniu kamery będzie ona widziana w zakładce "Device List" rysunek (8): , w zakładce podgląd zobaczymy dodane urządzenie, po przesunięciu myszką adresu ip urządzenia na pole podglądu zostanie wyświetlony obraz

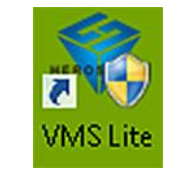

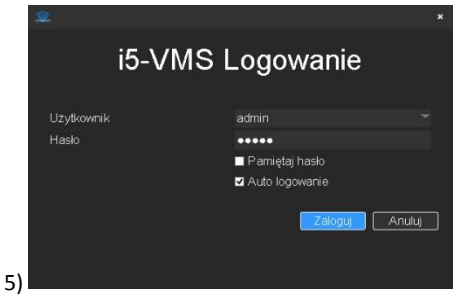

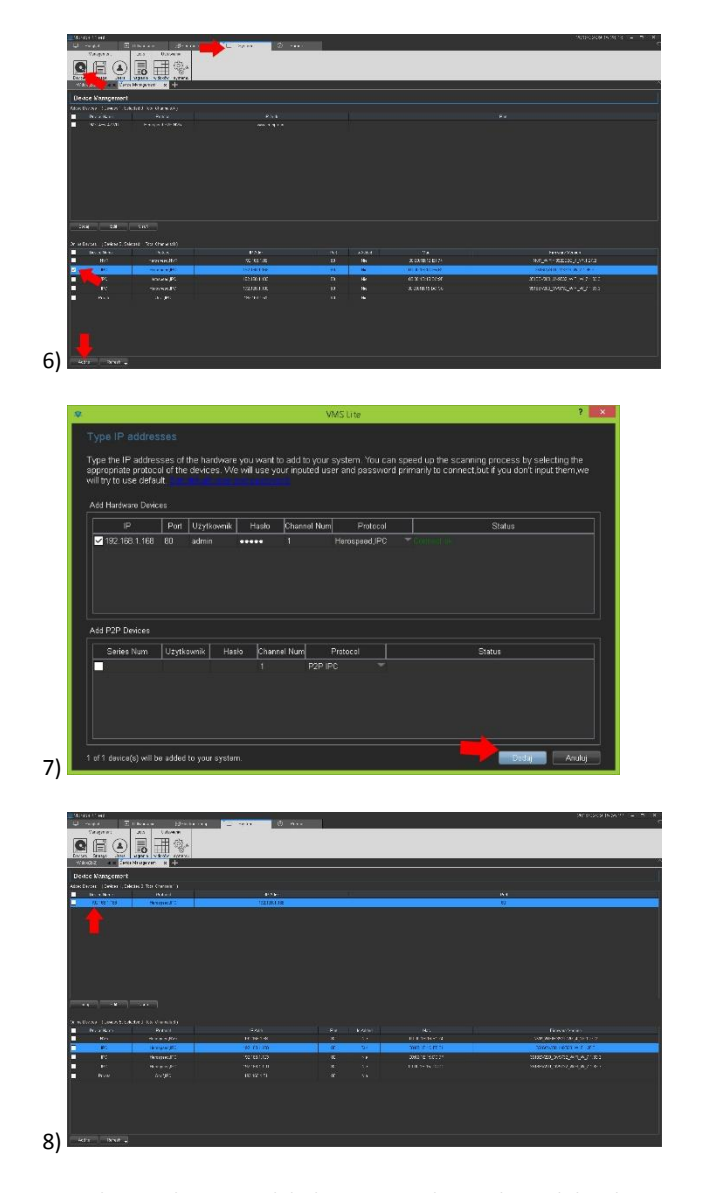

W celu uzyskaniu podglądu na urządzeniach mobilnych przez **chmurę P2P** musimy wgrać dedykowaną aplikację na system mobilny i dodać urządzenie wprowadzając dane: **ID numer seryjny** chmury i **kod Captcha**. Dane dostępu przez chmurę P2P dostępne na naklejce umieszczonej na opakowaniu urządzenia lub w ustawieniach sieci P2P numer wyświetlony poniżej kodu qr (zdjęcie poniżej).

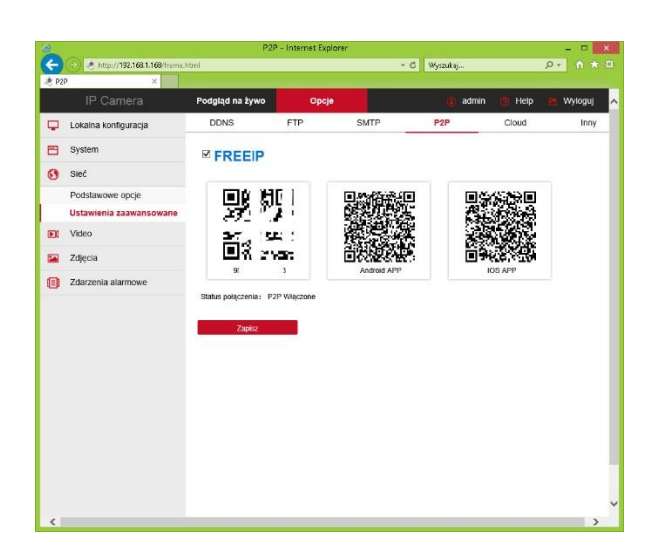

#### **Dostęp do urządzenia IP przez aplikacje mobilną na Android mobile**

Zainstaluj program "FREEIP PRO" na urządzeniu mobilnym ze sklepu Google Play. Po instalacji otwórz program.

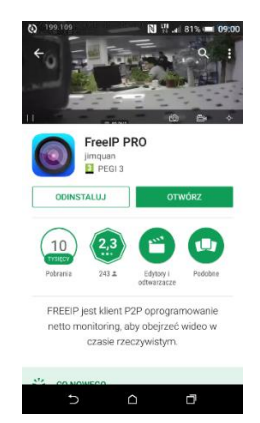

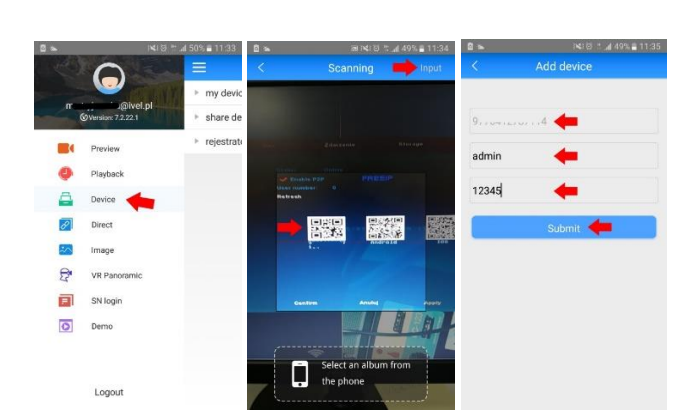

Wpisujemy dowolna nazwę urządzenia, na liście powinno wyświetlić się nowo dodane urządzenie, aby wyświetlić podgląd klikamy w menu napis Preview, następnie klikamy ikonę z plusem aby dodać określony kanał wideo, patrz zdjęcia poniżej:

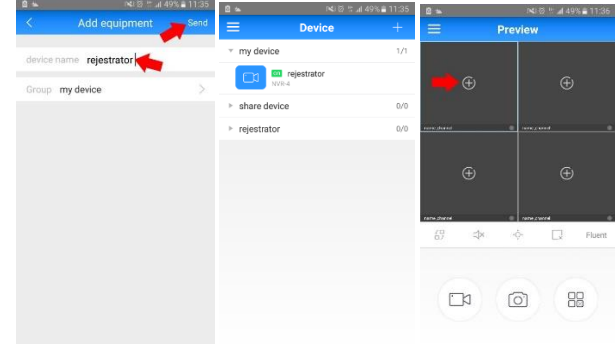

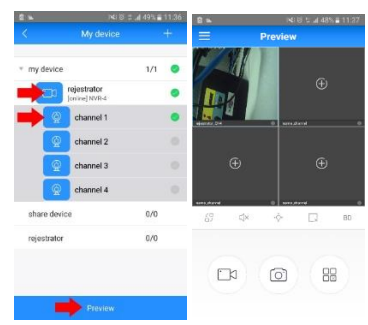

#### **Dostęp do rejestratora IP poprzez iPhone**

Znajdź i zainstaluj program "FREEIP" na urządzeniu mobilnym z App store. instalacji naciśnij ikonę .

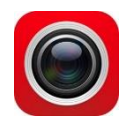

1. Login Wprowadź nazwę użytkownika i hasło logowania (dane podane podczas rejestracji), naciśnij Zaloguj Się

#### 1. Login - pokazuje okno logowania

Klikamy ikonę logowania, następnie wybieramy Register (rejestracja), po dokonaniu rejestracji przechodzimy do logowania danymi podanymi podczas rejestracji, patrz zdjęcia poniżej:

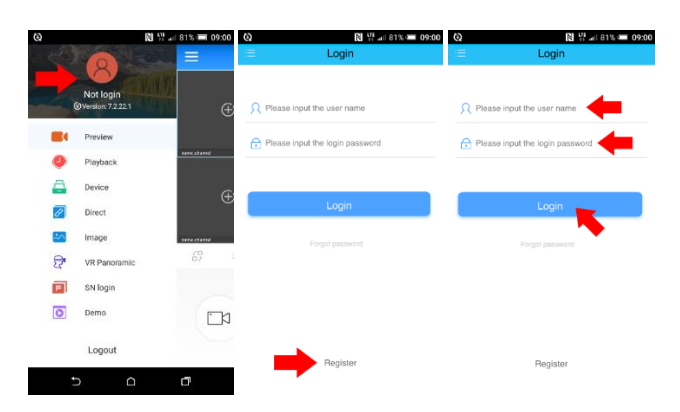

2. Dodawanie urządzenia klikamy w zakładkę Device Urządzenia, patrz zdjęcia poniżej:

Wprowadzamy numer seryjny urządzenia przez skan kodu qr lub przez ręczne wpisanie klikając w napis Wkład Input, wprowadzamy:

- ID numer seryjny chmury P2P
- Nazwę użytkownika urządzenia
- Hasło urządzenia
- Kod weryfikacyjny urządzenia **Captcha**
- Zatwierdzamy klikając Zatwierdź (Submit), patrz zdjęcia poniżej:

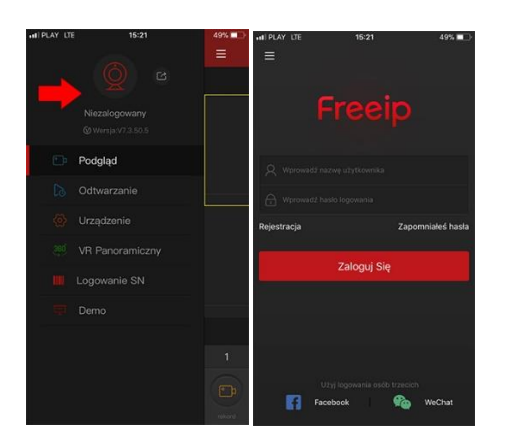

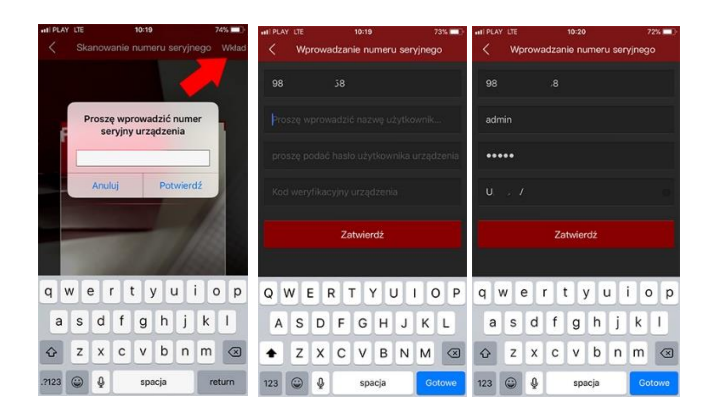

Ręczne wprowadzanie urządzenia

2. Dodawanie urządzenia klikamy w zakładkę Device Urządzenia, patrz zdjęcia poniżej:

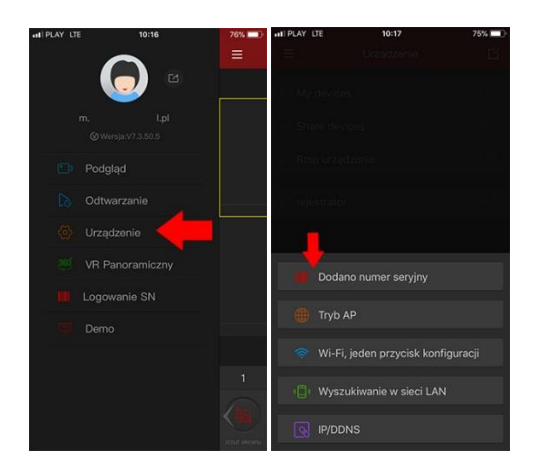

Wprowadzamy numer seryjny urządzenia przez skan kodu qr lub przez ręczne wpisanie klikając w napis Wkład Input, wprowadzamy:

- ID numer seryjny chmury P2P
- Nazwę użytkownika urządzenia
- Hasło urządzenia
- Kod weryfikacyjny urządzenia **Captcha**
- Zatwierdzamy klikając Zatwierdź, patrz zdjęcia poniżej:

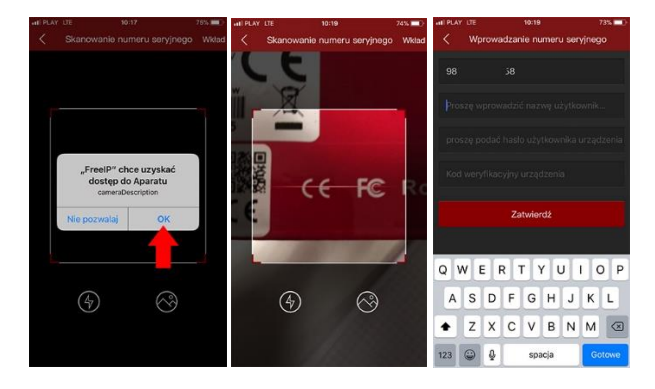

Wprowadzenie urządzenia poprzez skan kodu QR

Wpisujemy dowolna nazwę urządzenia, na liście powinno wyświetlić się nowo dodane urządzenie

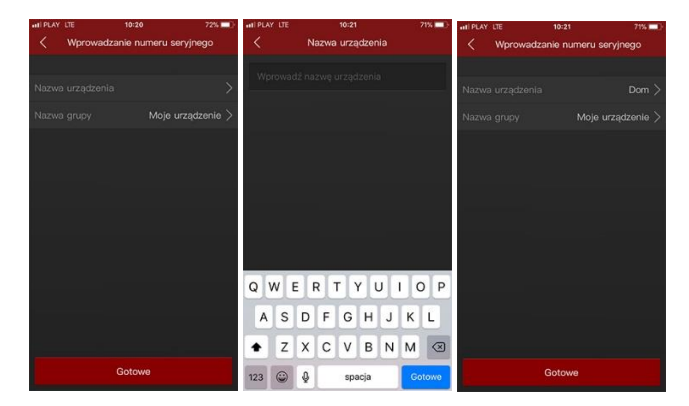

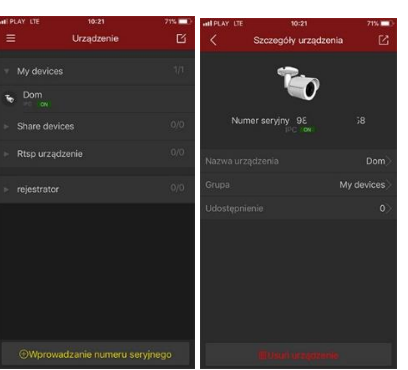

Podgląd na żywo, aby wyświetlić podgląd klikamy w menu zakładkę podgląd Preview, następnie klikamy ikonę z plusem aby dodać określony kanał wideo, następnie wybieramy urządzenie, klikamy w interesujący nas kanał i wciskamy przycisk Podgląd, patrz zdjęcia poniżej:

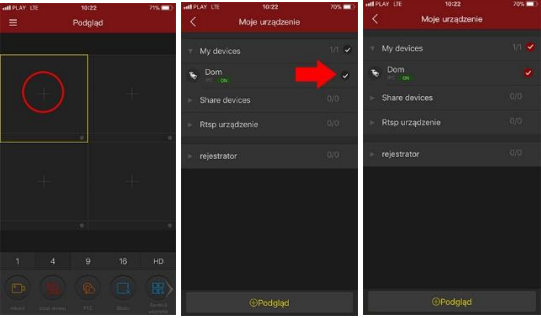

**1. Dlaczego nie widać obrazu z kamery ?** Sprawdź ustawienie przeglądarki IE, odznacz "Tryb chroniony".

### **Internet Ontions**  $911$ General Security Privacy Content Connections Programs Advance tone to view ۵ a laund for this month for this a ntrols will not be downloader  $[$  Default level  $\bigcup$ Reset all zones to default level  $\begin{bmatrix} -20K & 1 \end{bmatrix}$  Carcel  $\begin{bmatrix} -202H & 1 \end{bmatrix}$

#### **2.Brak dostępu do kamery po aktualizacji ?**

Wyczyść pamięć podręczną przeglądarki . Otwórz IE, naciśnij "Narzędzia" i zaznacz "Opcje internetowe", następnie idź do "Temporary Internet files" i kliknij "Usuń pliki", po pojawieniu się dodatkowego okna "Usuń wszystkie pliki offline " i naciśnij "OK".

#### **3. Dlaczego nie widać całego interfejsu?**

Zamknij kilka opcji IE. Kroki: Otwórz IE, naciśnij "Widok" i zaznacz "Pasek narzędzi", zamknij "Ulubione paski", "Pasek stanu" and "Pasek poleceń".

#### **4. Dlaczego nie widzę obrazu z kamery po wprowadzeniu loginu i hasła?**

Sprawdź czy adres kamery , port, nazwa użytkownika, hasło, są wprowadzone poprawnie. Sprawdź ustawienia dostępu do sieci , czy skonfigurowano w połączenia wychodzące. Czy urządzenie ma dostęp do sieci zewnętrznej , sprawdź przekierowanie portów na routerze. Sprawdź czy adres IP jest w sieci zewnętrznej czy wewnętrznej. Jeśli adres zaczyna się od : 10.xx 、172.xx、192.xx. Należy ustawić adres z tej samej puli adresów. Sprawdź ustawienie portu.

#### **5. Dlaczego pojawia się "Get Param Failed"?**

Sprawdź adres IP I port. Upewnij się czy kamera poprawnie połączona z siecią. Czy połączenie sieciowe jest aktywne.

#### **6. Po dodaniu urządzenia, pojawia się "Initial Failed!"?**

Rozwiązanie: Usuń urządzenie I dodaj ponownie jeszcze raz.

**Podłączyć kablem internetowym UTP kamerę do sieci (przez router lub switch) aby ustawić parametry sieci bezprzewodowej.**

Standardowy kabel internetowym UTP podłączyć kamerę do wolnego portu LAN w routerze lub switchu. Kabel sieciowy musi być zarobiony tak jak na poniższym obrazku (koniecznie sprawdzić z obu stron prawidłowe zarobienie przewodu) schemat poniżej:

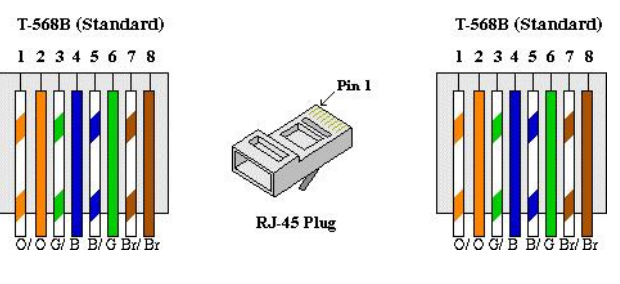

Zdjęcie 001

Podłączając kamerkę bezpośrednio do komputera potrzebny jest kabel internetowy skrosowany UTP (kable dostępne w sklepach z sprzętem komputerowym) w tym przypadku połączenie internetowe musi być wyłączone. Kabel sieciowy skrosowany musi być zarobiony tak jak na poniższym obrazku (koniecznie sprawdzić z obu stron prawidłowe zarobienie przewodu) schematy poniżej:

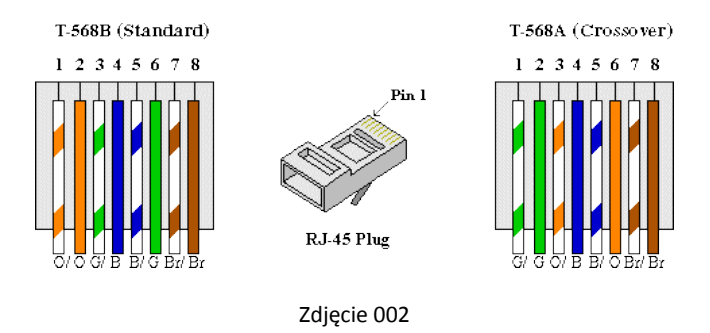

**Wyszukujemy kamerę w sieci:**

Wyszukujemy kamerę przez dedykowany program można skorzystać z oprogramowania IP Search tools, który można znaleźć na dołączonej płytce cd searcher.exe lub pobrać ze strony [http://ivel.pl/pobieranie/software/ipcsearch.zip,](http://ivel.pl/pobieranie/software/ipcsearch.zip) po zainstalowaniu wyszukujemy podłączone kamery do naszej sieci i sprawdzamy adres ip (w naszym przypadku 172.136.123.101) potrzebny do dostępu do kamery przez przeglądarkę Internet

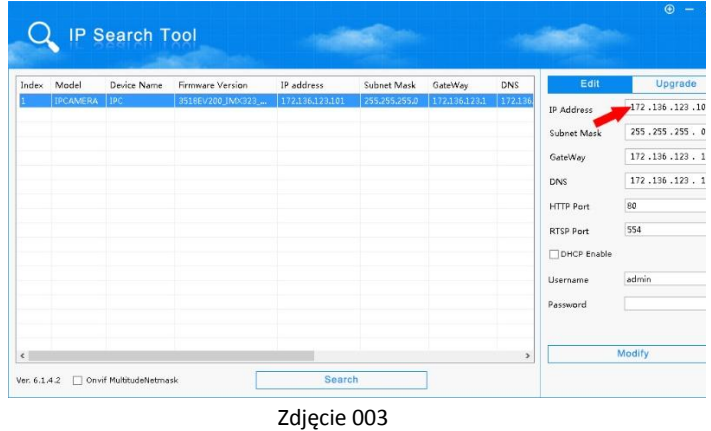

 $\boxed{\underline{\blacksquare}}$ **Sieć i Internet** • Co Szukaj w Panelu sterowania  $\overline{\phantom{a}}$ Strona główna Panelu sterowania Centrum sieci i udostępnian æ Wyświetl stan sieci i zadania Wyswieti stan sieci i zadania<br>Wyświetl komputery i urządzenia sieciowe<br>Dodaj urządzenie bezprzewodowe do sieci System i zabezpieczenia Sieć i Internet **Grupa domowa**<br>Wybierz grupę domową i opcje udostępnia<mark>n</mark>ia Sprzęt i dźwięk ९ Programy Opcje internetowe<br>Zmień stronę główną | Zarządzaj dodatkami do przeglądarki<br>Usuń historię przeglądania i pliki cookie Konta użytkowników i Filtr<br>rodzinny Wygląd i personalizacja Zegar, język i region Ułatwienia dostepu

#### **W celu uzyskania podglądu z urządzenia przez przeglądarkę postępujemy według następujących kroków:**

#### **Konfigurowanie ustawień sieciowych w komputerze:**

Ustawiamy adres sieciowy komputera na stałe (dostęp do Internetu będzie niedostępny w momencie konfiguracji):

- Wchodzimy w Start/Panel sterowania/ Sieć i internet lub Centrum Sieci i Udostępniania patrz zdjęcie 004
- Wchodzimy w Właściwości sieci patrz zdjęcie 005
- Następnie Właściwości Protokołu IPv4 patrz zdjęcie 006
- Zmieniamy w Ogólnych Ustawienia adresu IP patrz zdjęcie 007
- Wpisujemy adres sieciowy kompatybilny z adresem kamery w Ustawieniach adresu IP patrz zdjęcie 007, przykładowo: Adres IP: 172.136.123.211 Maska podsieci: 255.255.255.0 Brama domyślna: 172.136.123.1
- Po skończonej konfiguracji kamery przez przeglądarkę możemy wrócić do ustawień automatycznego uzyskiwania adresu IP

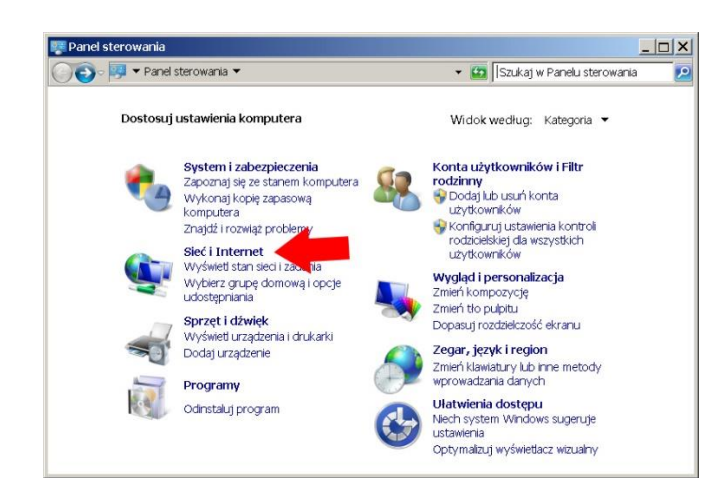

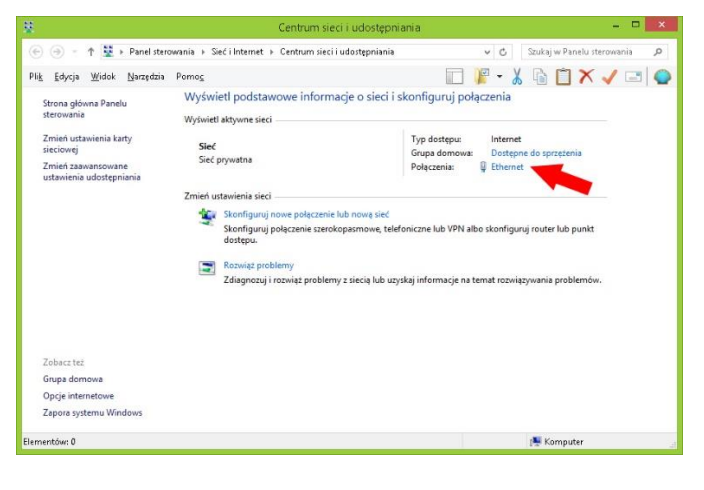

Zdjęcie 004

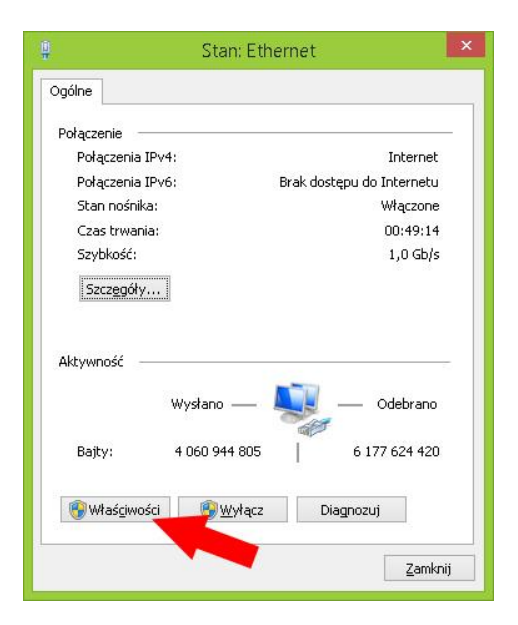

Zdjęcie 005

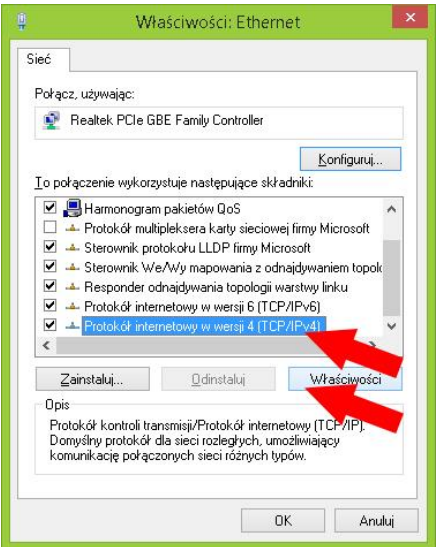

#### Zdjęcie 006

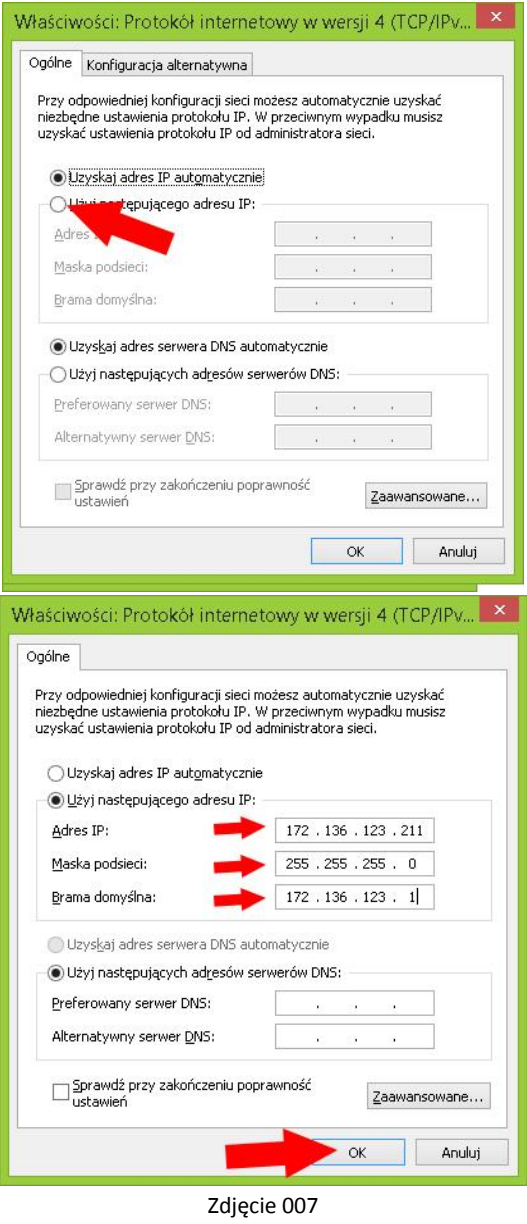

**Dostęp do kamery przez przeglądarkę Internet Explorer**

Na tym etapie konfiguracji możemy sprawdzić poprawne podłączenie urządzenia. Korzystając z przeglądarki wpisujemy adres IP nadany kamerze np. http://172.136.123.101. Po zaakceptowaniu dodatku przeglądarki logujemy się do panelu administracyjnego umożliwiającego sprawną obsługę naszego monitoringu.

- 1. W pierwszej kolejności włączamy przeglądarkę INTERNET EXPLORER w trybie administratora (uruchom jako administrator).
- 2. Następnie w pasku adresów wpisujemy następujący adres IP urządzenia np. http:// 172.136.123.101/
- 3. W celu poprawnego działania wtyczki niezbędnej do podglądu ustawień przez przeglądarkę, należy dodać powyższy adres do zaufanych witryn oraz włączyć wszystkie formanty ActiveX:

W prawym górnym rogu przeglądarki wybieramy **Narzędzia** (ikona koła zębatego) lub klikamy alt+x. Wchodzimy w **Opcje internetowe,** później w zakładkę **Zabezpieczenia.**

Wybieramy **Zaufane witryny** i klikamy w przycisk **Witryny**. W oknie, które się pojawiło (adres http:// 172.136.123.101/ powinien pojawić się automatycznie, jeżeli nie to go wpisujemy) dodajemy witrynę sieci WEB do zaufanych przyciskiem **Dodaj**.

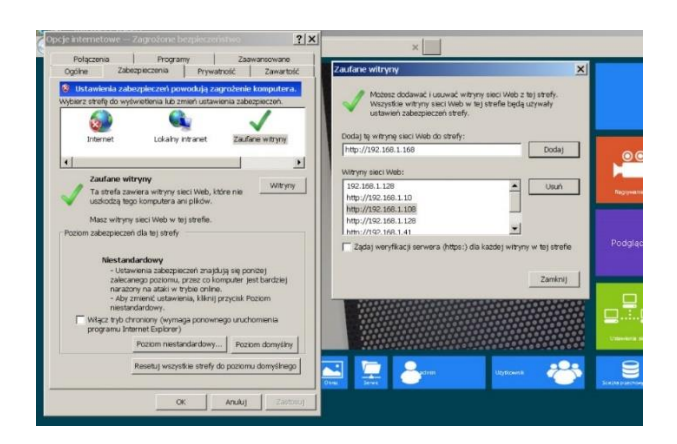

Zdjęcie 008

4. Następnie klikamy w przycisk **Poziom niestandardowy…**

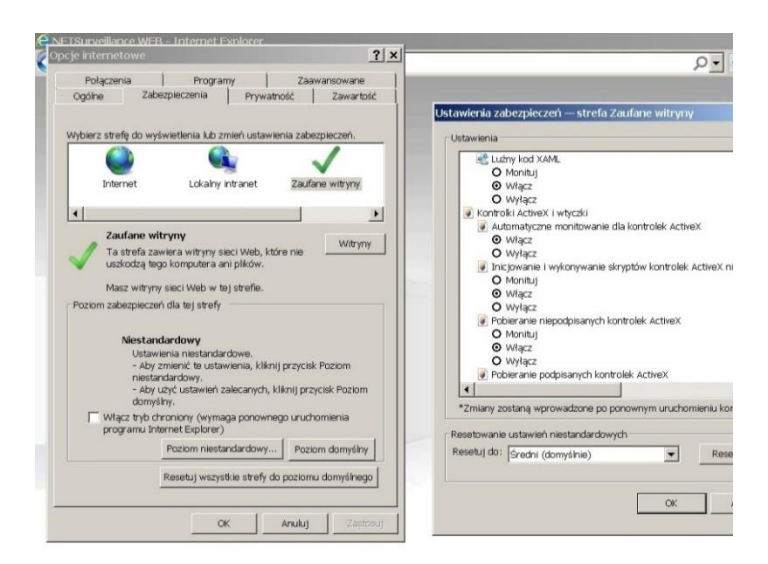

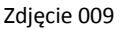

W oknie, które się pojawiło wyszukujemy zakładkę **Kontrolki ActivieX i wtyczki,** następnie sprawdzamy czy we wszystkich poleceniach zaznaczona jest opcja **Włącz lub Monituj** (docelowo przy wszystkich poleceniach musi być zaznaczona opcja **Włącz**).

Dodatkowo dodaję się adres IP do Ustawień widoku zgodności (w naszym przypadku 172.136.123.101):

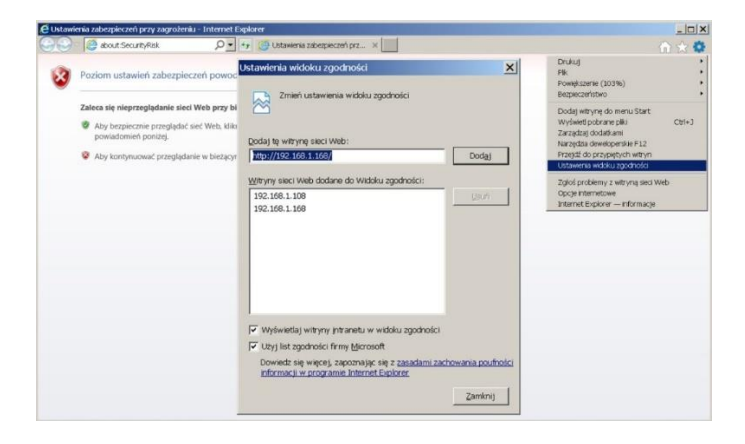

Zdjęcie 011

- 5. Po ponownym uruchomieniu przeglądarki i wpisaniu w pasku adresów http:// 172.136.123.101/ powinno pojawić się okno logowania patrz zdjęcie 012:
- Wybieramy język strony na **Polski**
- Nazwa użytkownika to **admin**
- **Hasło**: admin (hasło możemy zmienić później w ustawieniach)

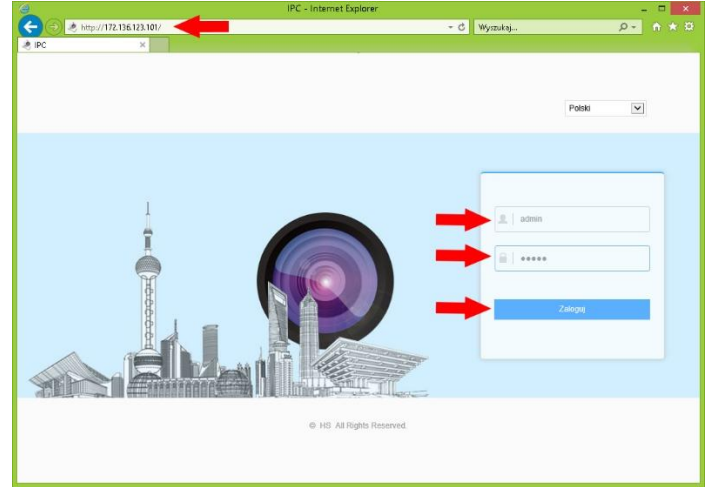

Zdjęcie 012

**Zapisywanie danych sieci bezprzewodowej do kamery poprzez menu przeglądarki.**

Uzyskanie połączenia do kamery przez sieć bezprzewodową, konfigurujemy w następujących krokach:

1. W pasku konfiguracji klikamy na pole z napisem Opcje (Konfiguracja urządzenia) zdjęcie 013:

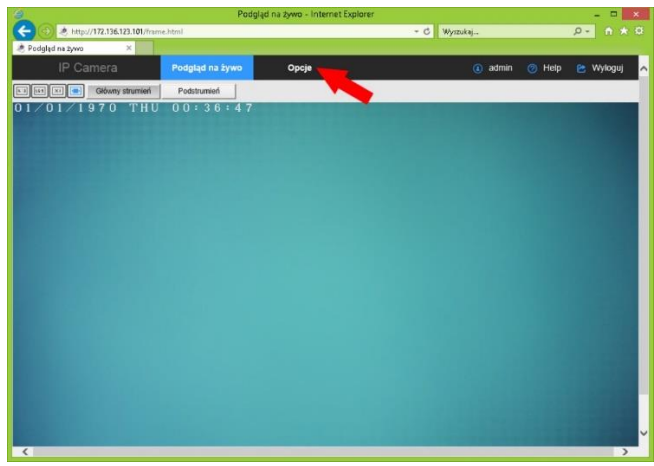

Zdjęcie 013

2. Klikamy kolejno Sieć/Ustawienia Zaawansowane później wybieramy Zakładkę **Wifi** zdjęcie 014:

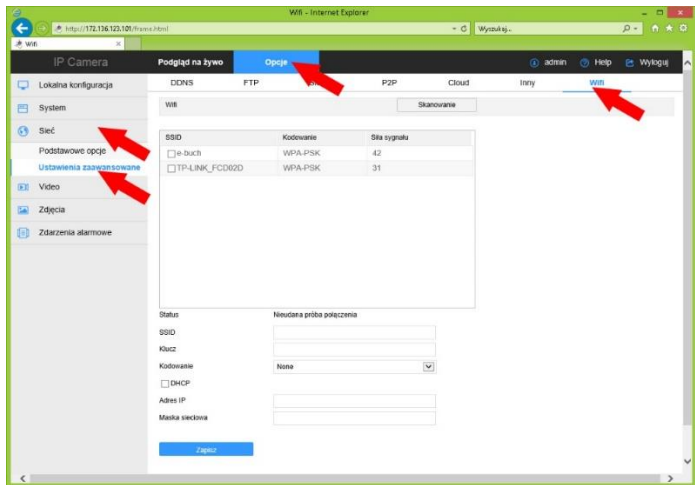

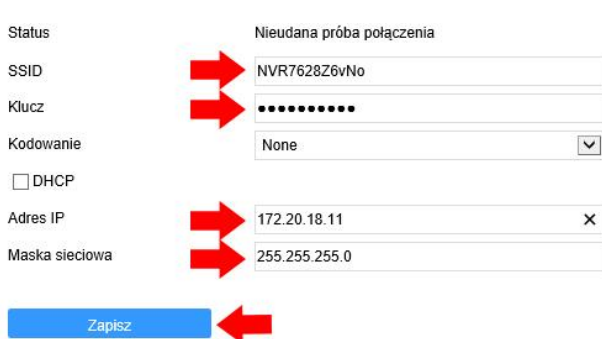

Zdjęcie 015b

Zapis zakończony powodzeniem

Zdjęcie 014

Zapisujemy ustawienia sieci bezprzewodowej w kamerze, dane sieci dodajemy ręcznie, patrz zdjęcie 015a, dane sieci uzupełniamy następująco:

- Status: Informacja o stanie sieci Nieudana próba połączenia lub Połączenie zakończyło się sukcesem patrz zdjęcie 015c
- SSID: przykładowo NVR 7628Z6vNo nazwa sieci Wifi routera lub rejestratora
- Klucz: przykładowo lspassword hasło nadane w ustawieniach rejestratora patrz zdjęcie 016
- Kodowanie w zależności od ustawień routera rejestratora
- DHCP pozostawiamy odznaczone
- Adres IP: ustawiamy zgodnie z ustawieniami naszej sieci
- Maska Sieciowa: domyślnie 255.255.255.0
- Klikamy Zapisz patrz zdjęcie 015c
- Odczekujemy ok 20 sekund
- Po odświeżeniu Status powinien się zmienić na Połączenie zakończyło się sukcesem
- Możemy odłączyć kamerę od przewodu, urządzenie powinno łączyć się bezprzewodowo z poprawnie skonfigurowanym rejestratorem patrz kolejne punkty instrukcji

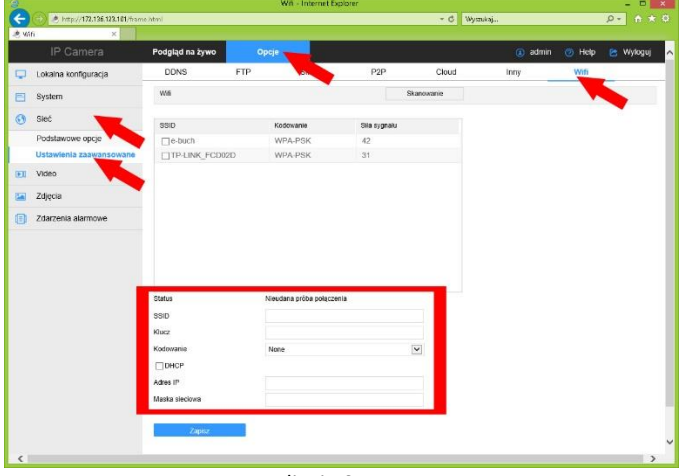

Zdjęcie 015a

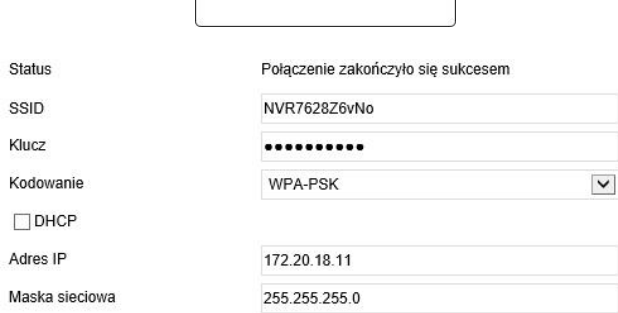

Zapisz

przykładowe dane wifi Zdjęcie 015c